国税庁ホームページ

# 確定申告書等作成コーナーにおける 「寄附金控除」の入力について

https://www.keisan.nta.go.jp/kyoutu/ky/sm/top#bsctrl

# 詳細な手順は国税庁ホームページの「ご利用ガイド」をご覧ください。

https://www.keisan.nta.go.jp/kyoutu/ky/st/guide/top

# ①作成コーナートップページで「作成開始」をクリック

#### 申告書等を作成する

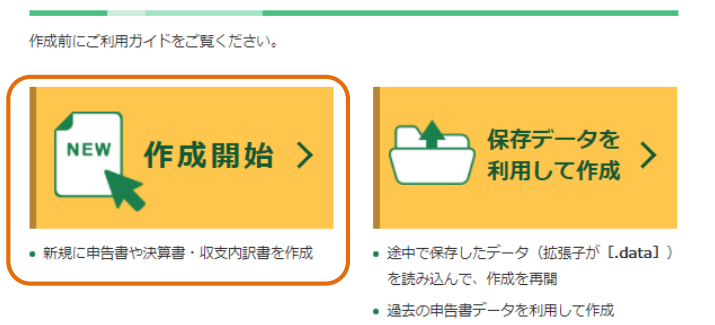

出典:国税庁ホームページ確定申告作成コーナーを加工して作成

## ②税務署への提出方法を選択してください ※提出方法によって手順が異なります

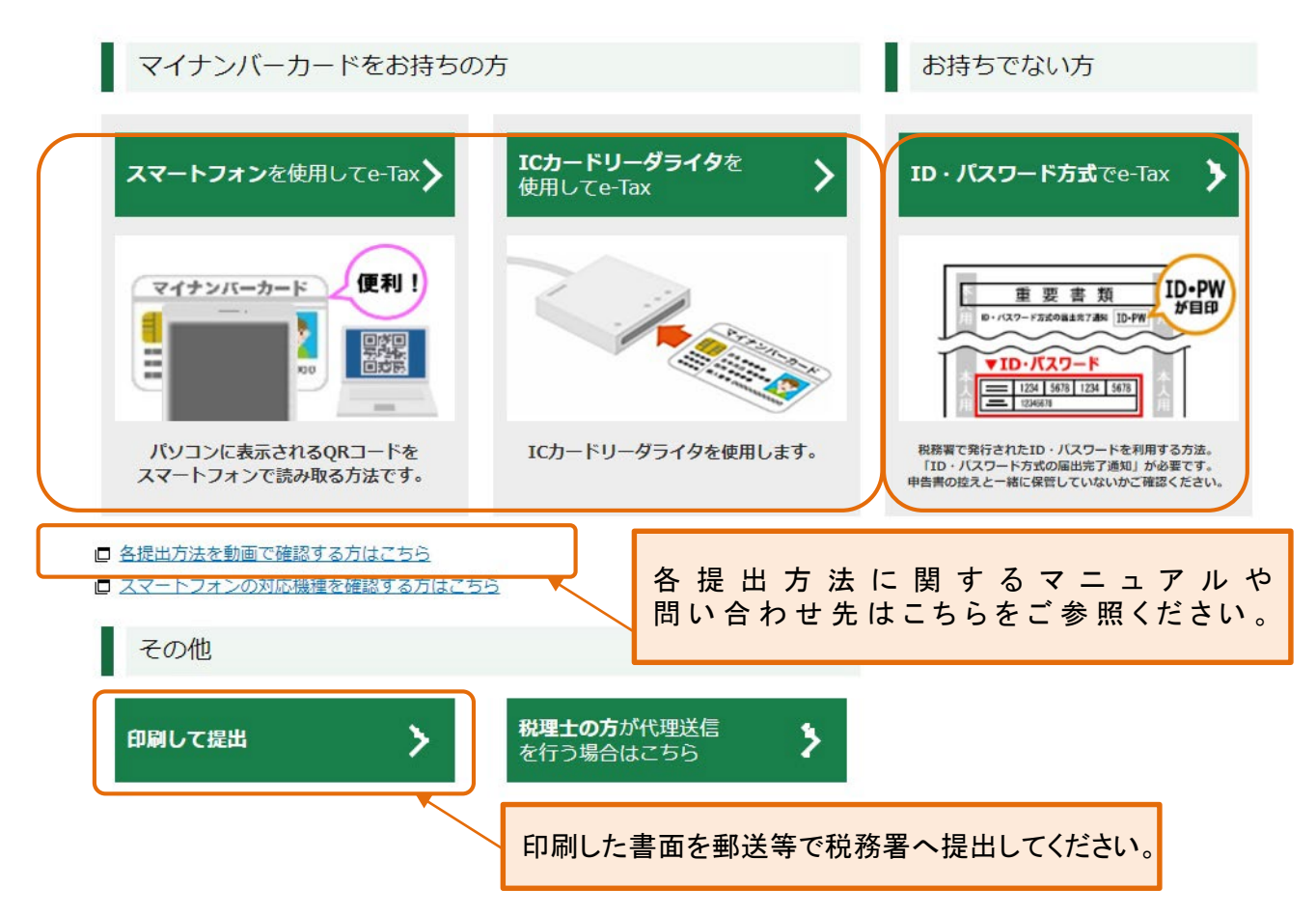

# 申請書の作成手順

①令和4年分の申請書を作成→「所得税」を選択

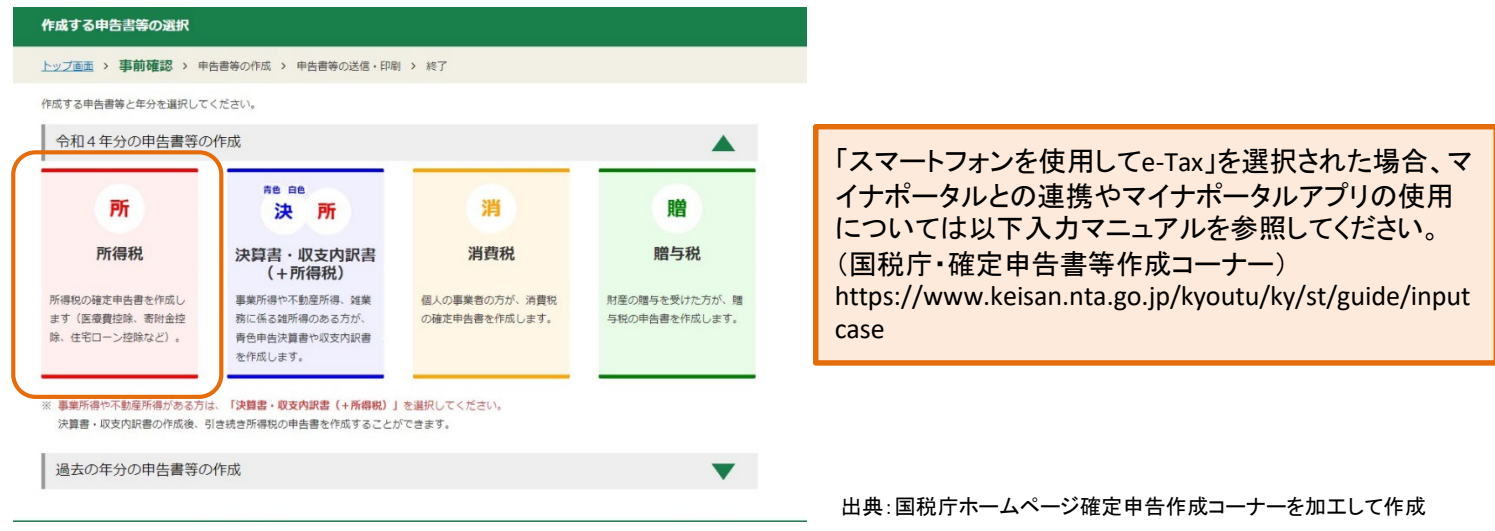

# ②次ページで「次へ進む」をクリック後、生年月日を入力し、申請内容に関する質問に回答

申告内容に関する質問 質問 回答 給与以外に申告する収入はありますか? はい いいえ 年金収入がある場合は「はい」を選択してください。 お持ちの源泉徴収票は1枚のみですか? はい いいえ 勤務先で年末調整が済んでいますか? はい いいえ □ 年末調整が済んでいるか確認する方法はこちら 出典:国税庁ホームページ確定申告作成コーナーを加工して作成 <勤務先で年末調整がお済みの方> <年末調整がお済みでない方> 残りの質問に回答後、「次へ進む」 残りの質問に回答後、「次へ進む」 ↓ ↓ 「書面で交付された源泉徴収票の入力」 「収入金額・所得金額の入力」 で「入力する」をクリック ※画面の案内に従ってご入力ください ↓ ↓ 画面の案内に従ってご入力ください 「所得控除の入力」画面以降の手順は ↓ 次ページ以降をご参照ください 「所得控除の入力」画面以降の手順は 次ページ以降をご参照ください

# 「所得控除の入力」画面以降の入力手順

①「所得控除の入力」画面で「寄附金控除」欄 の「入力する」ボタンをクリックしてください

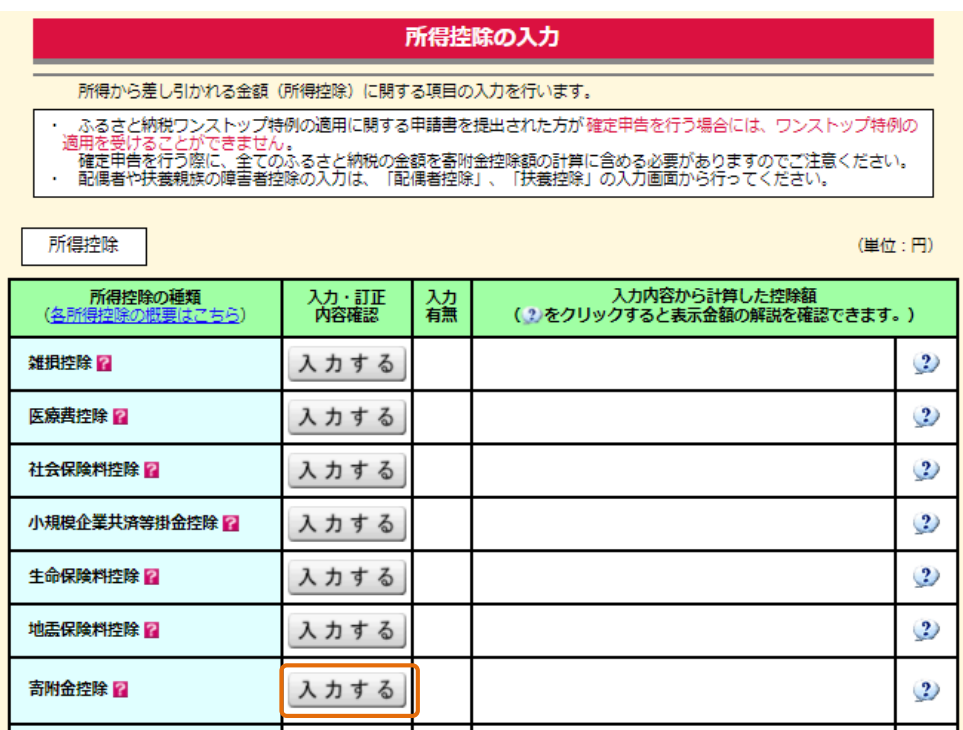

出典:国税庁ホームページ確定申告作成コーナーを加工して作成

②「寄附金控除、政党等寄附金等特別控除の入力」画面で「書面で交付された証明書等の入力」 を選択してください

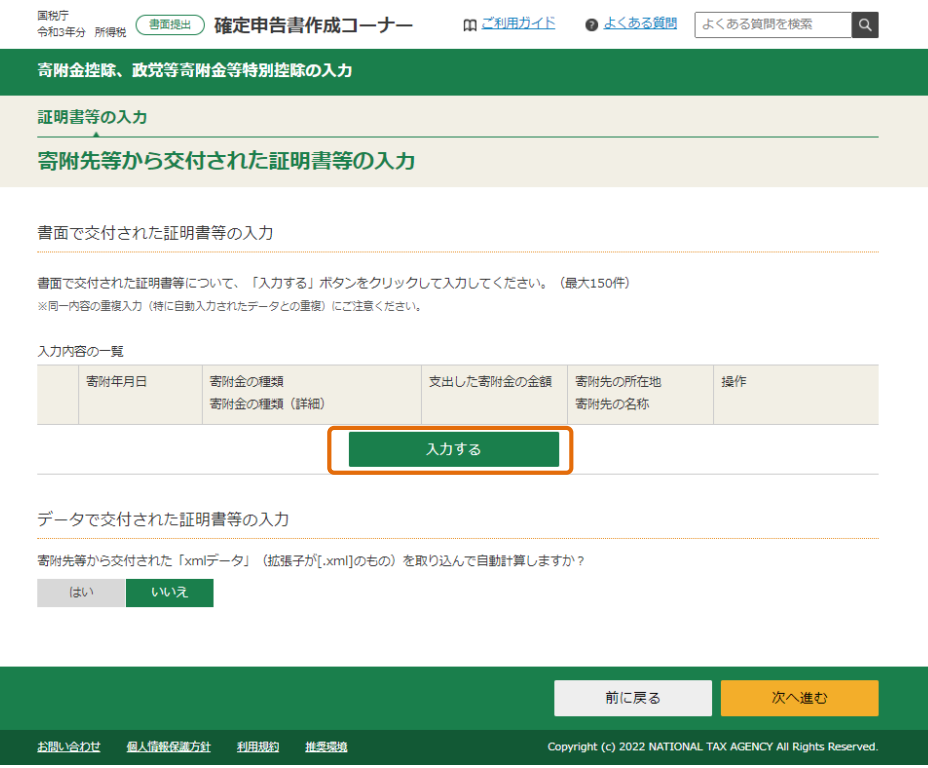

## ④「寄附金控除、政党等寄附金等特別控除の入力」画面で「寄附年月日」「寄附金の種類」を 選択してください

# 寄附金控除、政党等寄附金等特別控除の入力

寄附金の証明書を1件ずつ入力してください。

□ 入力件数が多い場合の入力方法はこちら

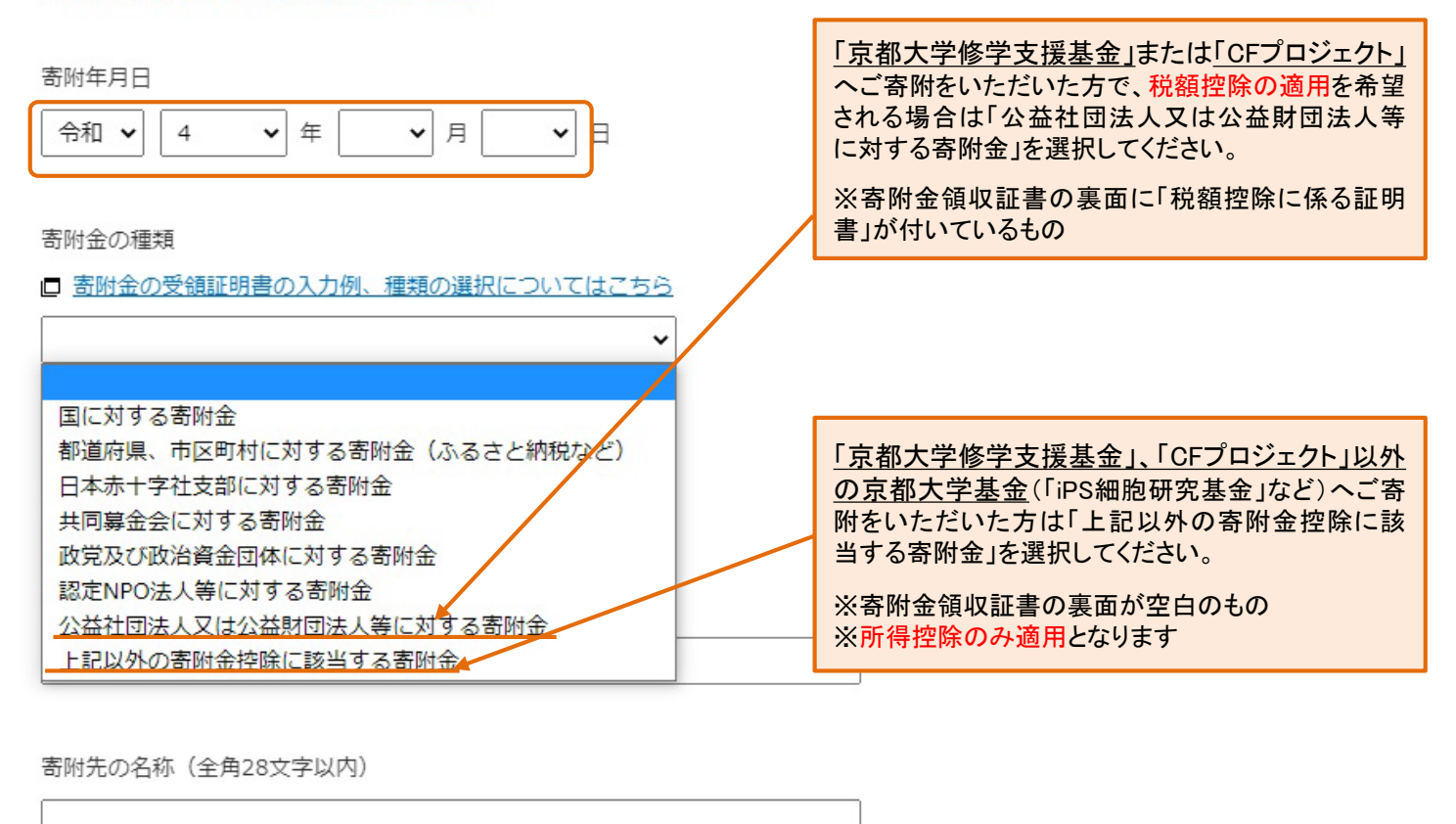

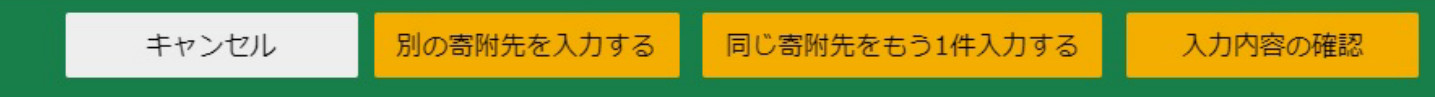

出典:国税庁ホームページ確定申告作成コーナーを加工して作成

### ⑤お住まいの都道府県および市区町村が「京都大学への寄附」を条例指定しているか、 下記一覧をご確認いただき、該当するものを選択してください

<br>出空失叫人空社O世紀の

 $A$ 

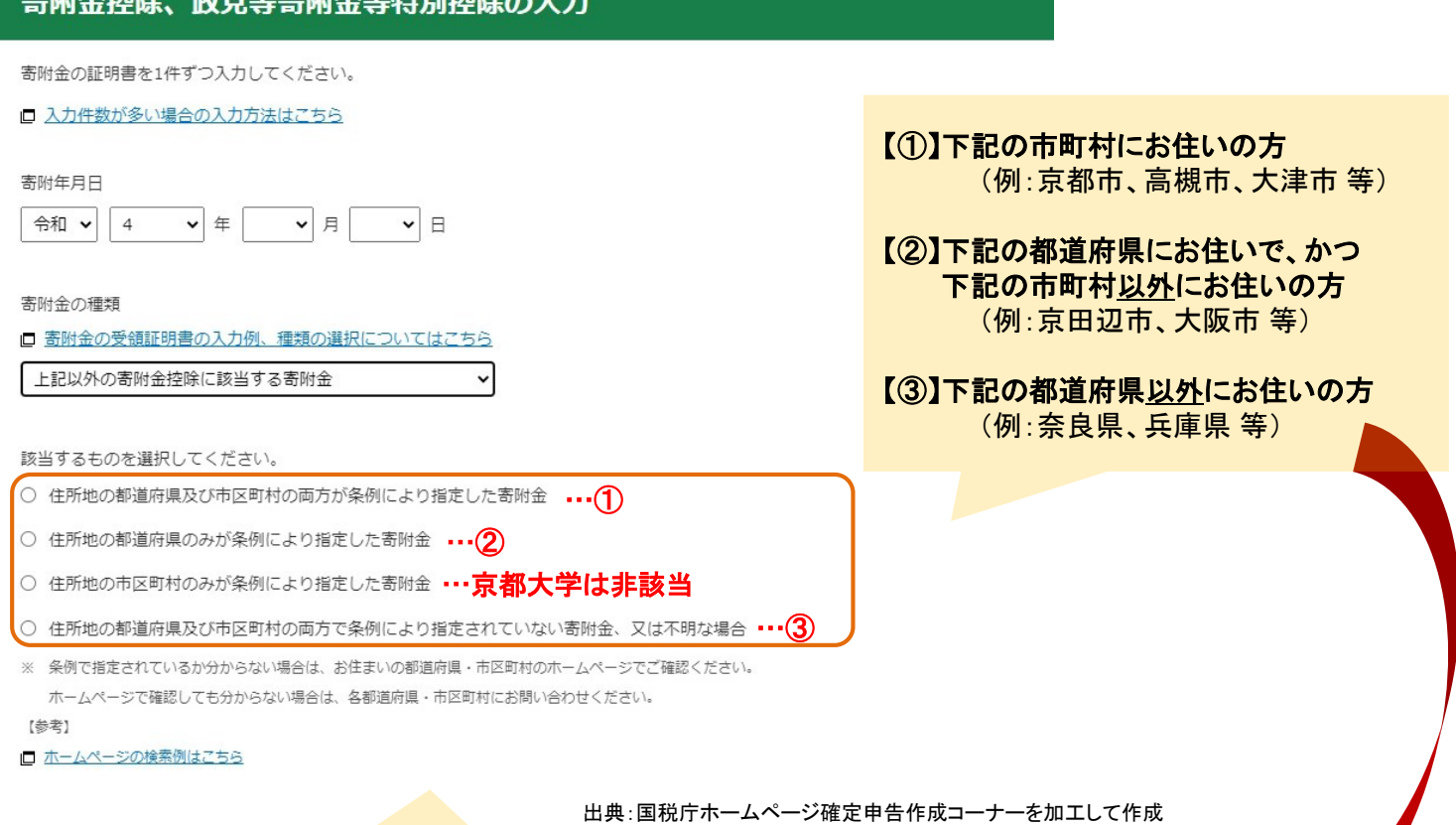

# 【寄附金税額控除の対象として本学が条例指定されている都道府県・市町村一覧】

2023(令和5)年2月1日現在

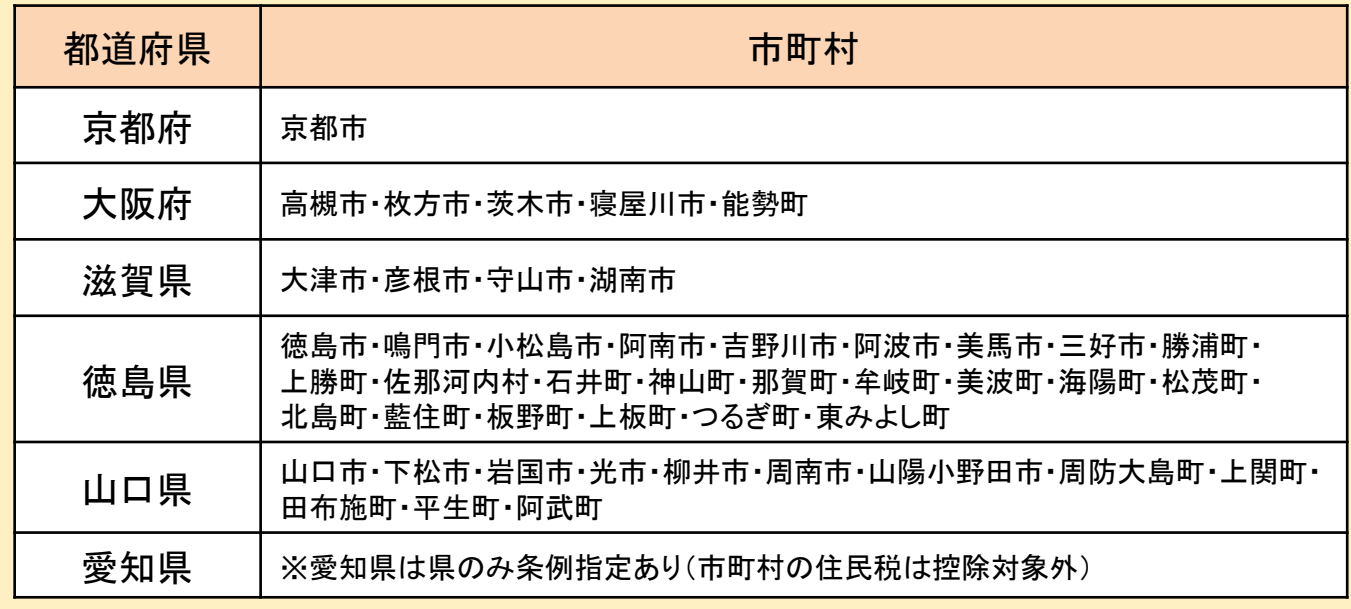

#### 【注意】

上記は本学に対する寄附金の条例指定が確認できた都道府県および市町村の一覧です。 最新の状況及び上記以外につきましては、お住まいの都道府県・市区町村のホームページによりご確認いただくか、 各都道府県・市区町村へお問い合わせください。

⑥「支出した寄附金の金額」「寄附先の所在地」「寄附先の名称」を記載してください

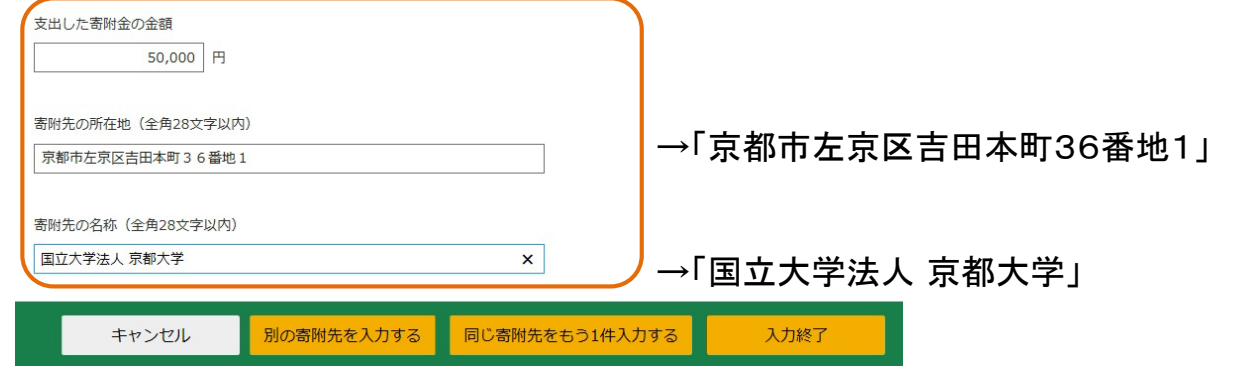

出典:国税庁ホームページ確定申告作成コーナーを加工して作成

# ⑦すべての入力が完了したら入力内容確認画面によりご確認ください

#### 寄附先等から交付された証明書等の入力

書面で交付された証明書等の入力

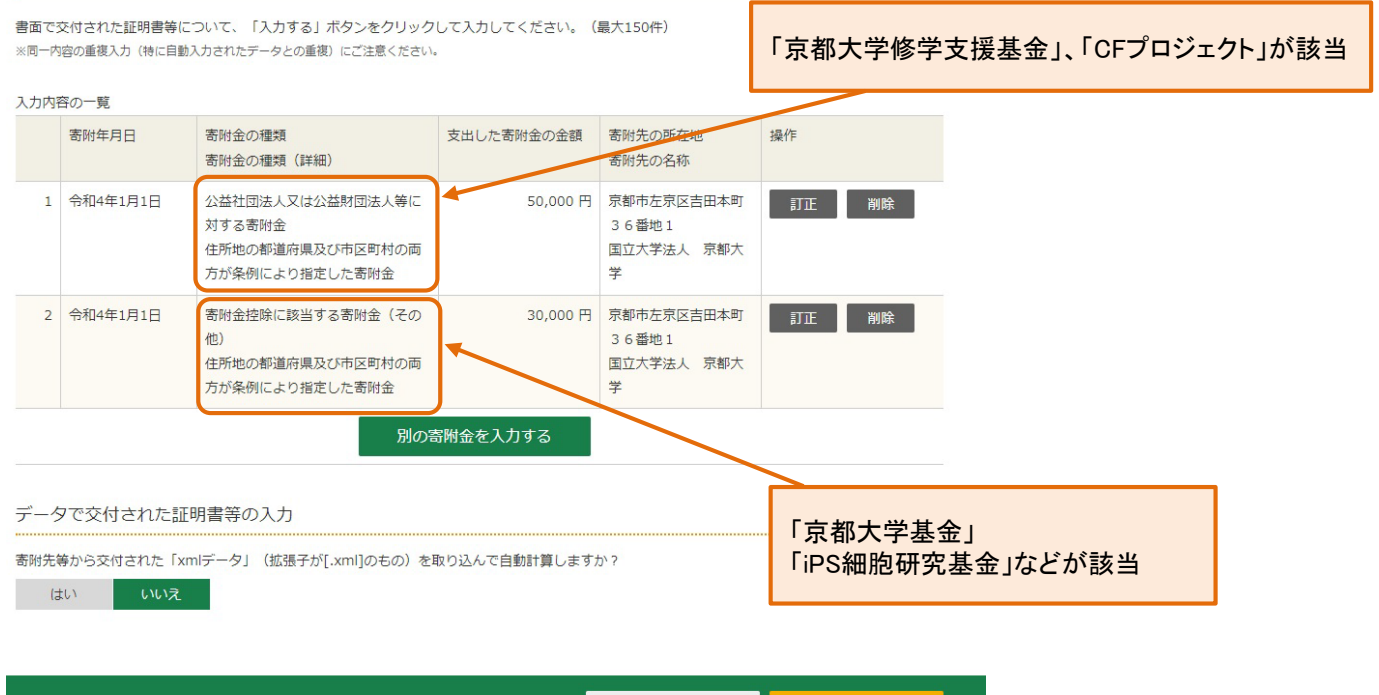

前に戻る 次へ進む

出典:国税庁ホームページ確定申告作成コーナーを加工して作成

# 計算結果確認 (寄附金控除、政党等寄附金等特別控除)  $\bm{\times}$ 入力された金額を基に計算した控除額は以下の通りです。 所得税額(国税)が最も少なくなるように自動で判定しています。  $(TA-M761001)$ 所得控除 【28,000】円 自動計算されます 税額控除 【20,000】円 OK

出典:国税庁ホームページ確定申告作成コーナーを加工して作成

■ 適宜の方法にて確定申告書をご提出ください ■